Empfohlenes Layout Budcon und Änderungen des Layouts Stand: 26.04.2024

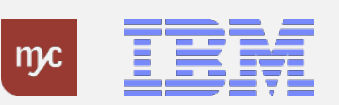

#### Layout des Einzelpostenbelegs

Sie können sich für die Ansicht des Einzelpostenbelegs im Budcon aus einer Auswahl von Layouts bedienen und eigene Layouts erstellen. Im Projektverlauf und den Erfahrungen der ersten Monate mit SAP in 2024, wurde eine Layoutempfehlung (Vorlage) für die Universität Jena konfiguriert, die alle Anwender:innen nutzen können.

Dieses Handout enthält diesbezüglich folgende Informationen:

- 1. Auswahl des empfohlenen Layouts (Vorlage) und Erläuterung der Spalten.
- 2. Individuelle Anpassung von Layouts bzw. Erstellung eigener Layouts und dauerhaftes Abspeichern dieser als benutzerspezifische Vorlage.

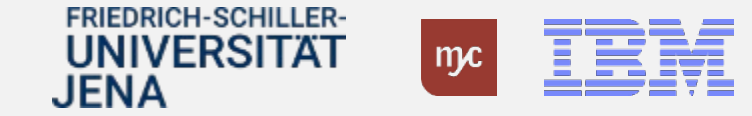

## 1. Aufrufen der Layoutempfehlung (Vorlage)

In der Ansicht des Einzelpostenbelegs bzw. auch der Auswahlliste für Erfassungsbelege besteht die Möglichkeit das Layout der Darstellung zu ändern.

1. Wählen Sie in der Bearbeitungsleiste die markierte Schaltfläche:

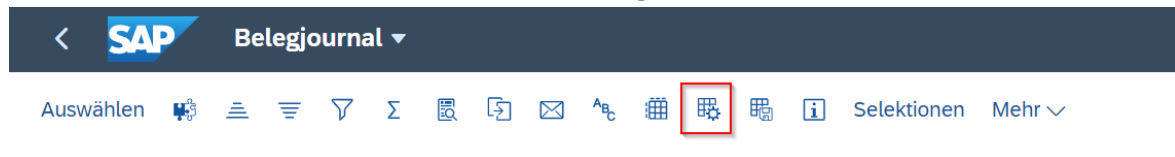

2. Es öffnet sich der folgende Dialog:

Hier sehen Sie alle hinterlegten Layouts. Diese Liste verändert sich, es können seitens der Verwaltung oder von Ihnen selbst sukzessive neue Layouts hinzukommen. Hier finden Sie auch ein Layout mit dem Namen "Empfehlung Einzelpostenbeleg". Klicken Sie zur Auswahl diesen Namen an, das Layout wechselt sofort.

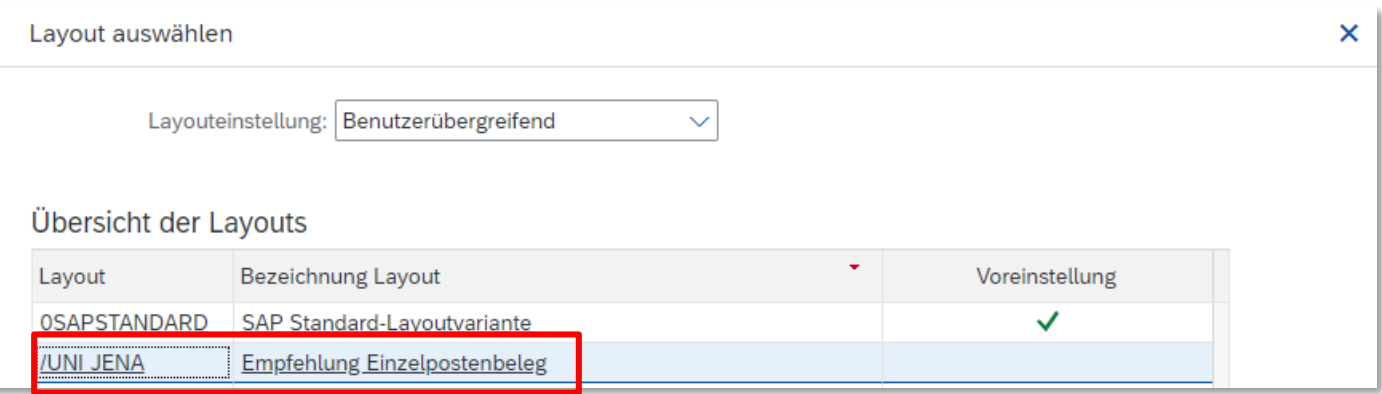

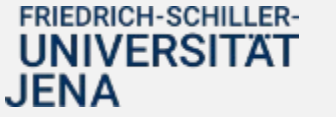

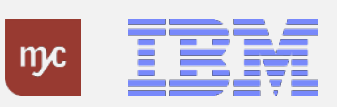

## 1. Spalten des empfohlenen Layouts

Das Layout "Empfehlung Einzelpostenbeleg" enthält alle Spalten, die für die Budgetüberwachung an der Universität Jena hilfreich sind.

Auswählen w 三三了 Σ ½ 圆 5 ⊠ ^ 电 曲 曝 围 ⊡ Selektionen Mehr

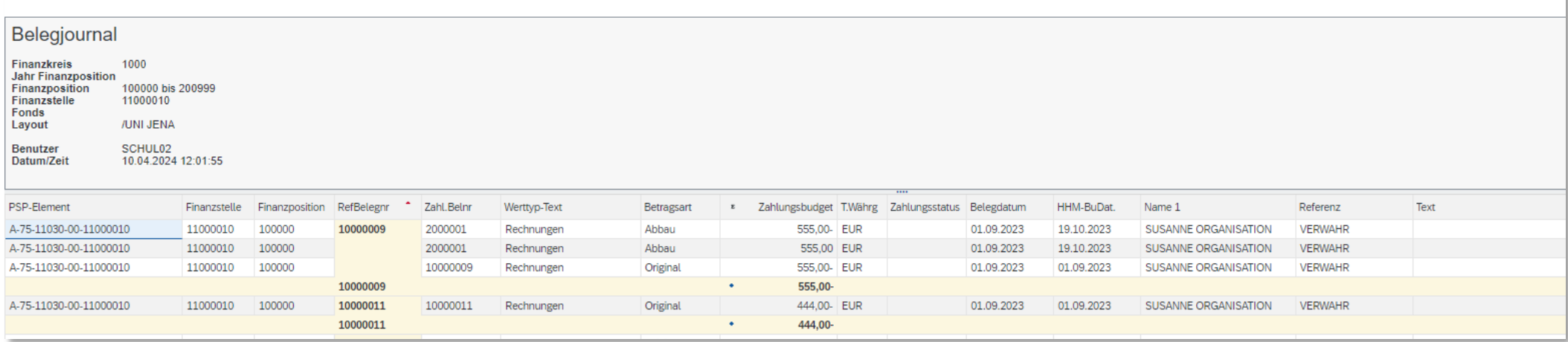

Hinweis: Im Layout sind Zwischensummen eingeblendet (gelbe Zeilen), die alle Vorgänge einer Referenzbelegnummer bündeln. Das Layout ist zudem im Standard nach aufsteigender Referenzbelegnummer sortiert. Die Spalten sind im Folgenden erläutert.

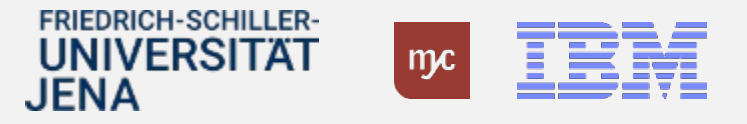

# 1. Spalten des empfohlenen Layouts

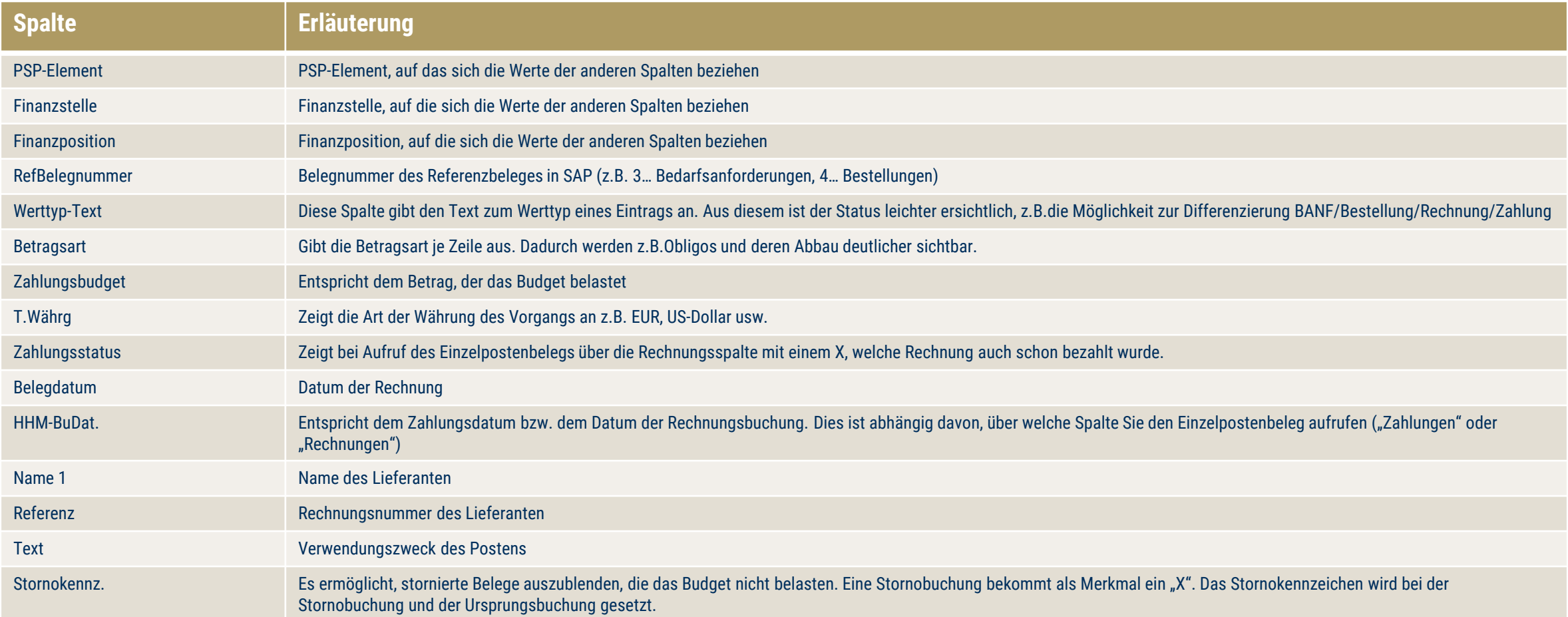

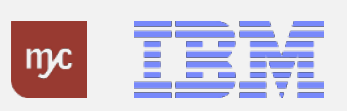

Sie können neue Layouts erstellen oder ein ausgewähltes Layout verändern und unter einem neuen Namen speichern. Gehen Sie wie folgt vor:

1. Wählen Sie in der Bearbeitungsleiste die markierte Schaltfläche:

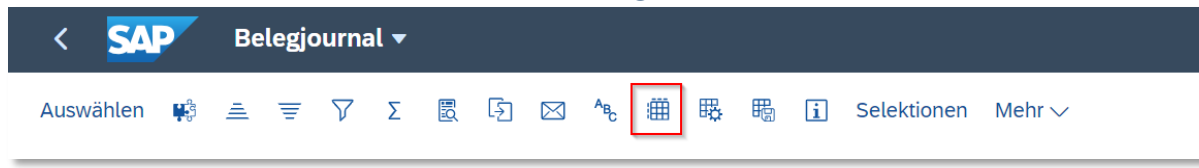

Alternativ können Sie in jeder beliebigen Spalte des Belegjournals einen Rechtsklick vornehmen und im Kontextmenü "Einblenden..." wählen.

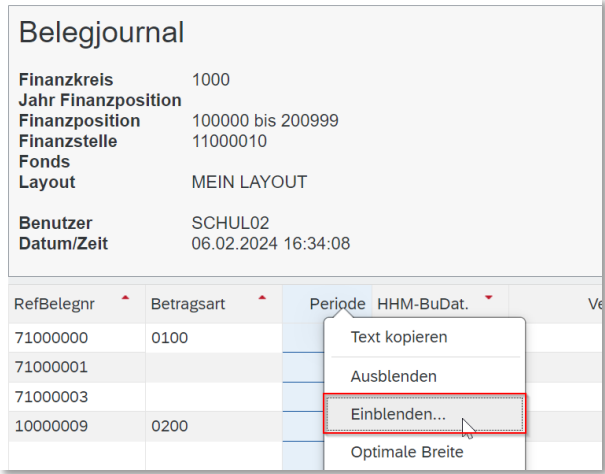

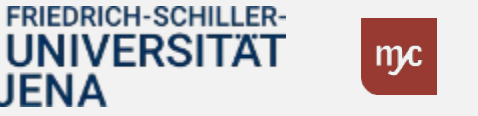

#### Gehen Sie weiter wie folgt vor:

2. Die folgende Ansicht öffnet sich für das aktuell ausgewählte Layout. Die Spalten, die aktuell gezeigt werden sind in der Liste links zu sehen.

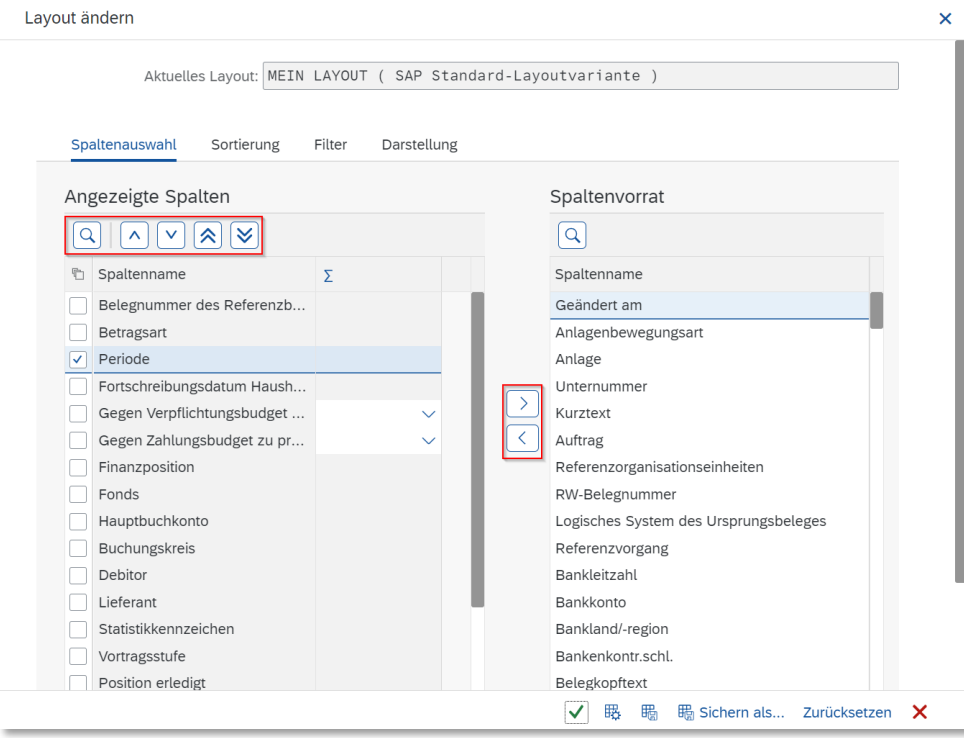

3. Mittels der Pfeiltasten in der Mitte können Sie das Layout um Spalten reduzieren und erweitern:

- Spalten aus dem Layout entfernen
	- Spalten aus dem Vorrat (Liste rechts) in das Layout einfügen

4. Mittels der Pfeiltasten über der Liste der angezeigten Spalten können Sie die Reihenfolge der Spalten im Belegjournal steuern:

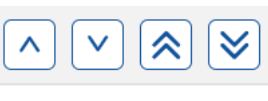

 $\left\langle \right\rangle$ 

Sortieren Sie die Spalten entweder schrittweise (einfacher Pfeil) nach oben und unten oder an den Beginn bzw. das Ende des Layouts (doppelte Pfeile)

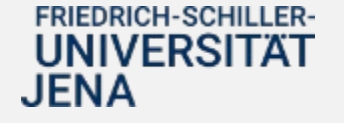

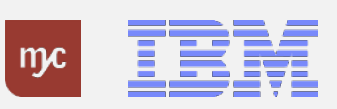

Um das nun zusammengestellte Layout zu speichern, gehen Sie weiter wie folgt vor:

1. Klicken Sie auf die Schaltfläche "Sichern als..."

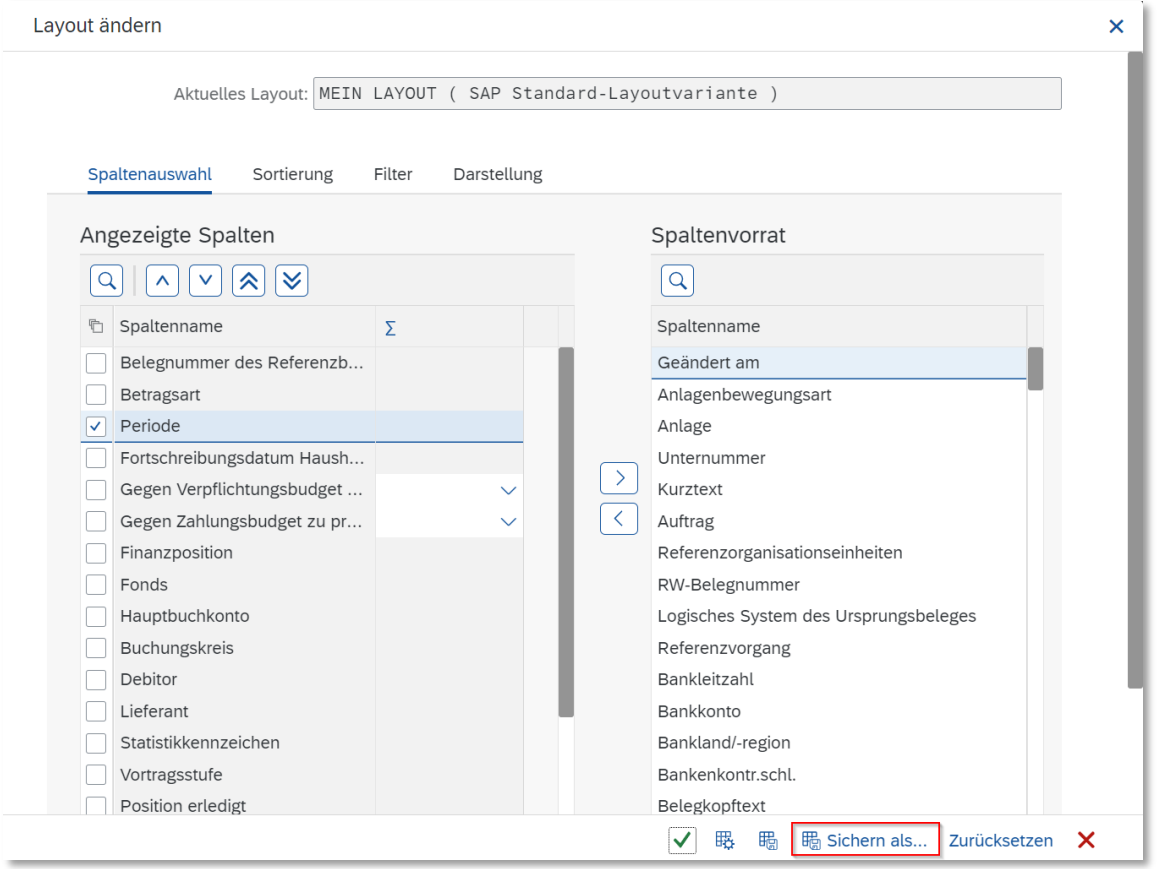

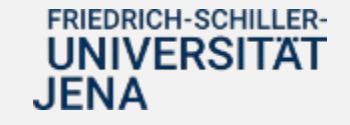

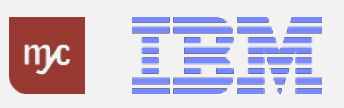

#### Gehen Sie nun wie folgt vor:

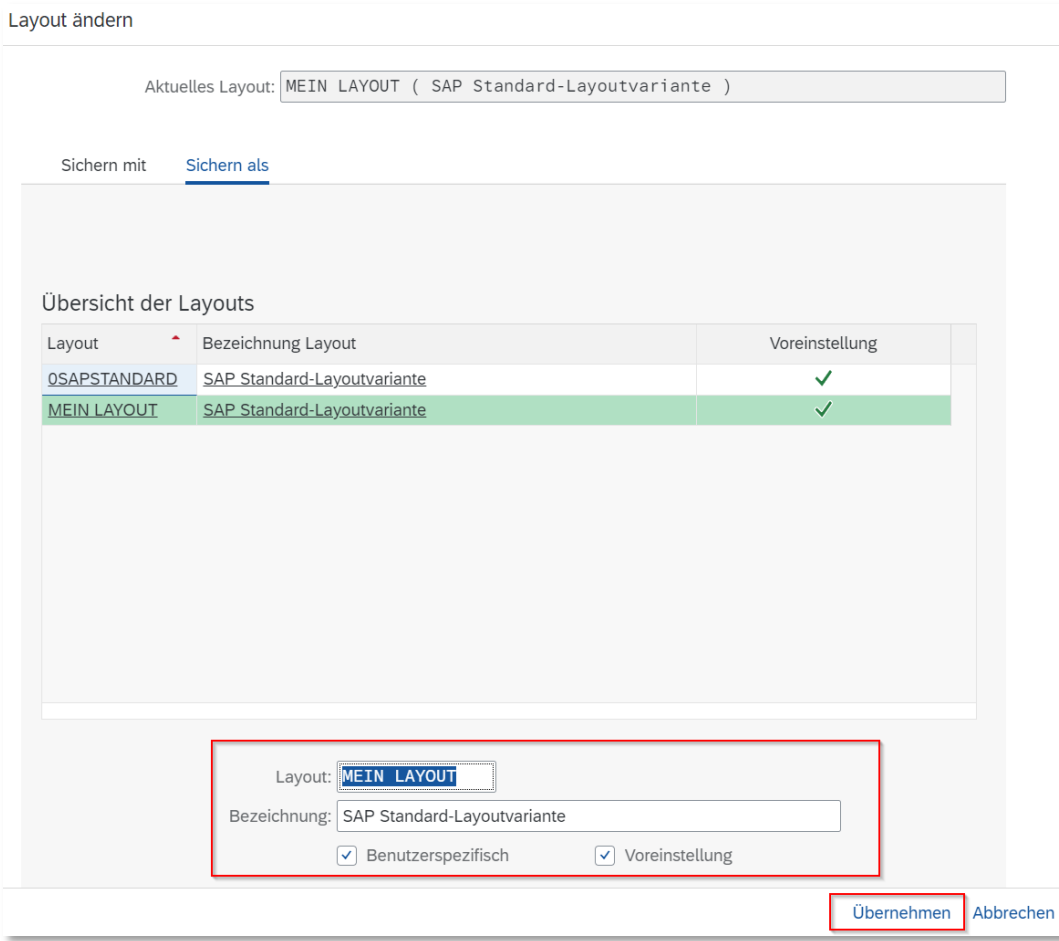

- 1. Geben Sie dem Layout einen Namen im Feld "Layout:" und ergänzen Sie eine Bezeichnung, um das Layout genauer zu erläutern (Feld "Bezeichnung:").
- 2. Der Haken bei "Benutzerspezifisch" ist voreingestellt. Dies bewirkt, dass Ihr Layout nur von Ihnen gesehen werden kann und Sie keine Layouts für andere vorgeben, die kein eigenes Layout gespeichert haben.
- 3. Wählen Sie den Haken "Voreinstellung", wenn Sie das erstellte Layout immer als favorisiertes Layout sehen möchten, wenn sie den Einzelpostenbeleg öffnen. Bestätigen Sie die Angaben mit "Übernehmen" und schließen Sie den folgenden Dialog. Ihr Layout ist nun dauerhaft auswählbar, wie unter Kapitel 1 dieses Handouts beschrieben.

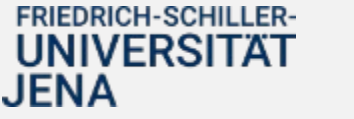

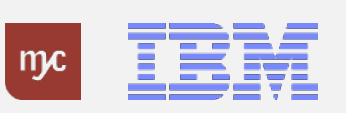